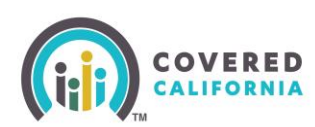

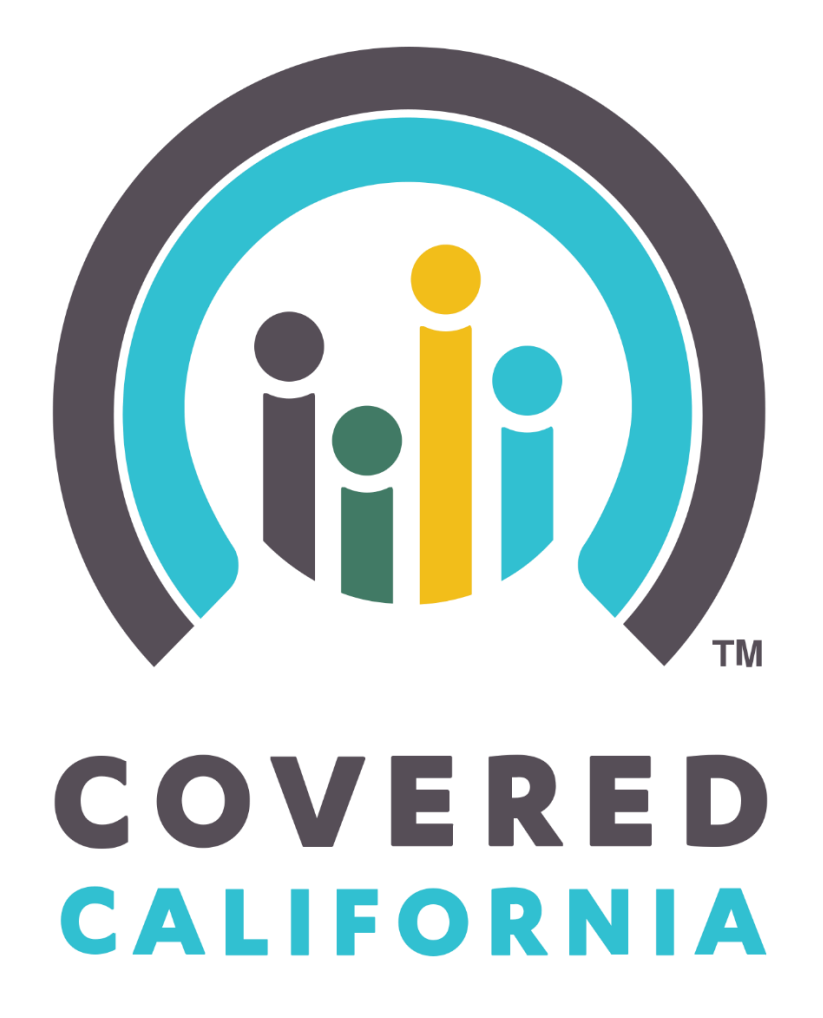

# **Enroller Portal Entity**

User Guide

Outreach and Sales Division CommunityPartnerCertSupport@covered.ca.gov Page 1 of 29

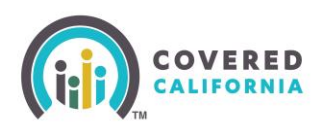

## **Contents**

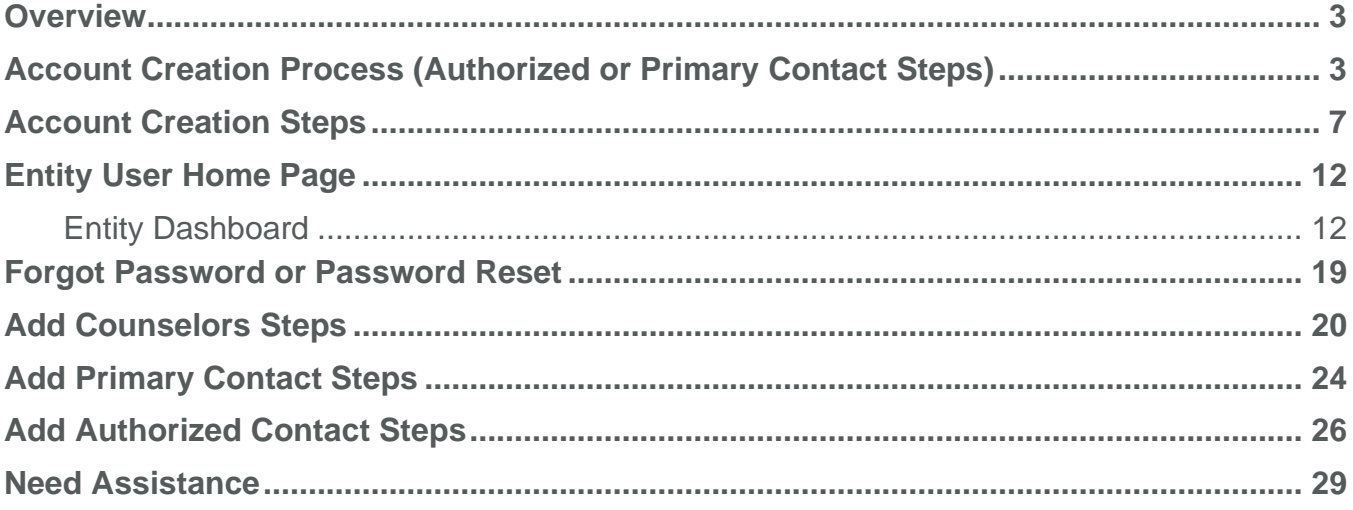

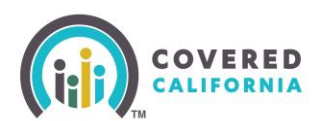

#### <span id="page-2-0"></span>**Overview**

The Enroller Portal Entity User Guide outlines all features available to Entity Business Contacts in the Enroller Portal. This document details the functions of an Entity User, account registration process, entity application process, managing counselors, and managing files and required documentation.

### <span id="page-2-1"></span>**Account Creation Process (Authorized or Primary Contact Steps)**

This section provides instructions for users to create a new Entity account.

The Authorized Contact (AC) or Primary Contact (PC) listed on the entity roster is responsible for creating the Enroller User account. Once the account is created, an email from the Enroller Portal will be sent to the Counselor:

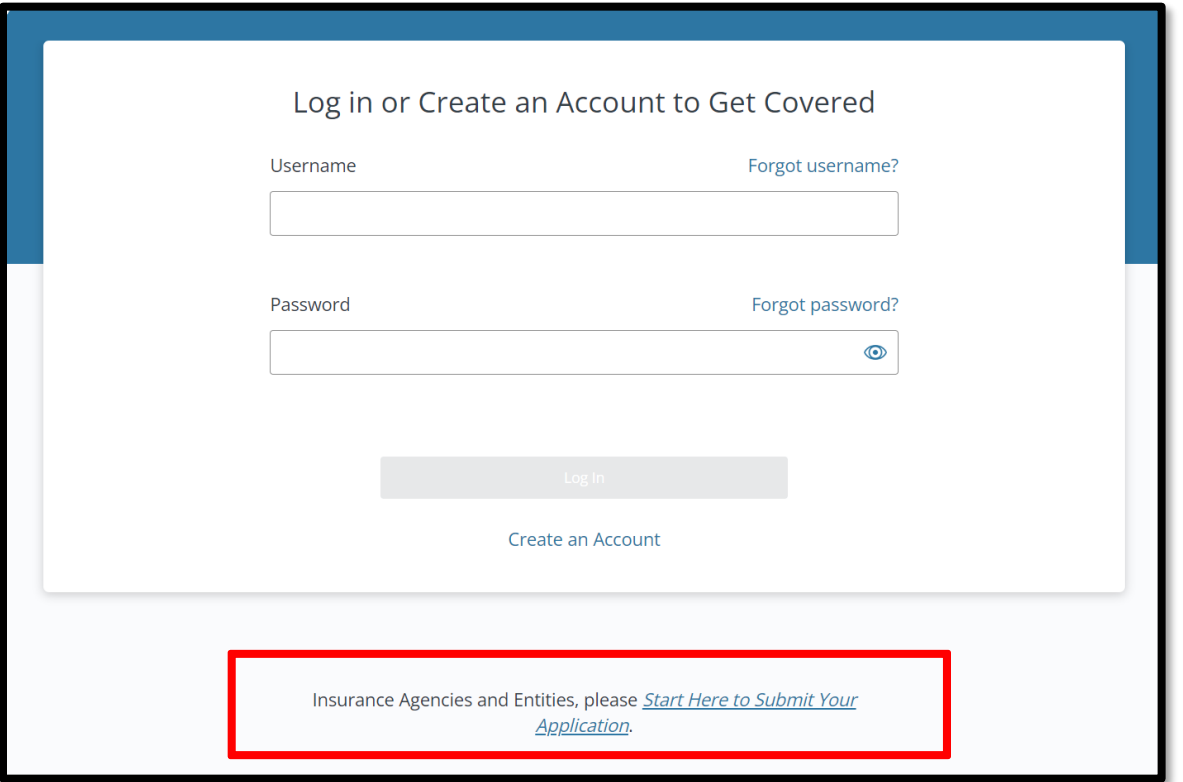

- 1. To access the Enroller Portal, you must navigate to the *[Log In or Create an Account to Get](https://apply.coveredca.com/static/lw-web/login)  [Covered](https://apply.coveredca.com/static/lw-web/login)* page
- 2. Select the **Start Here to Submit Your Application** link

Outreach and Sales Division CommunityPartnerCertSupport@covered.ca.gov

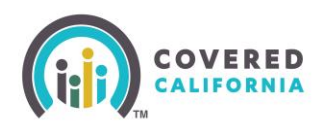

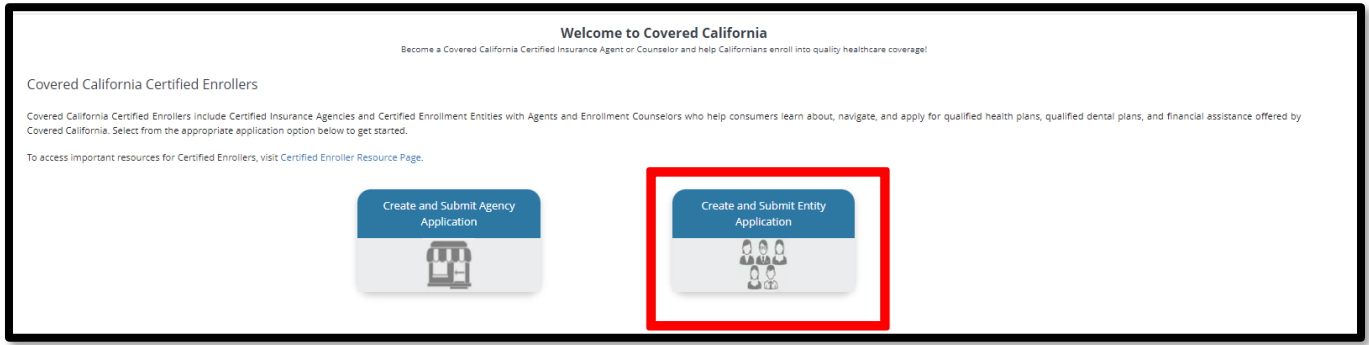

#### 3. Select **Create and Submit Entity Application***.*

**Note:** The Entity will need to designate an AC, a PC, and a first eligible Counselor to complete the Certification process. Please designate a Counselor that can complete the process within the 30-day turnaround.

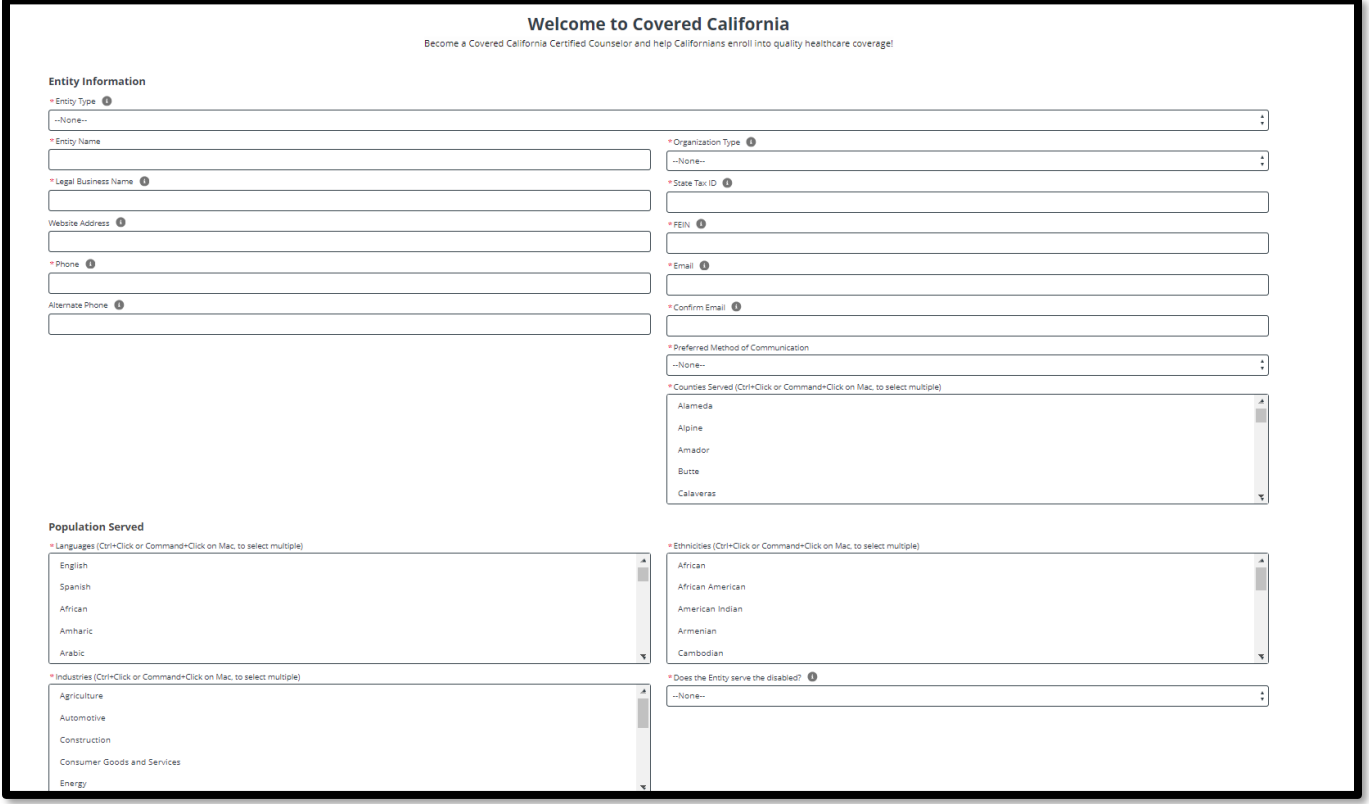

- 4. Fill out all the required fields and click **Next**.
	- Once the application has been submitted, two (2) emails will be sent with the login link and Access Code.

#### **Important**: The Access Code is **valid for 24 hours only and for one-time use.**

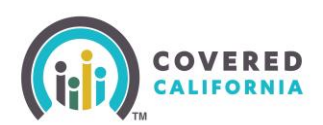

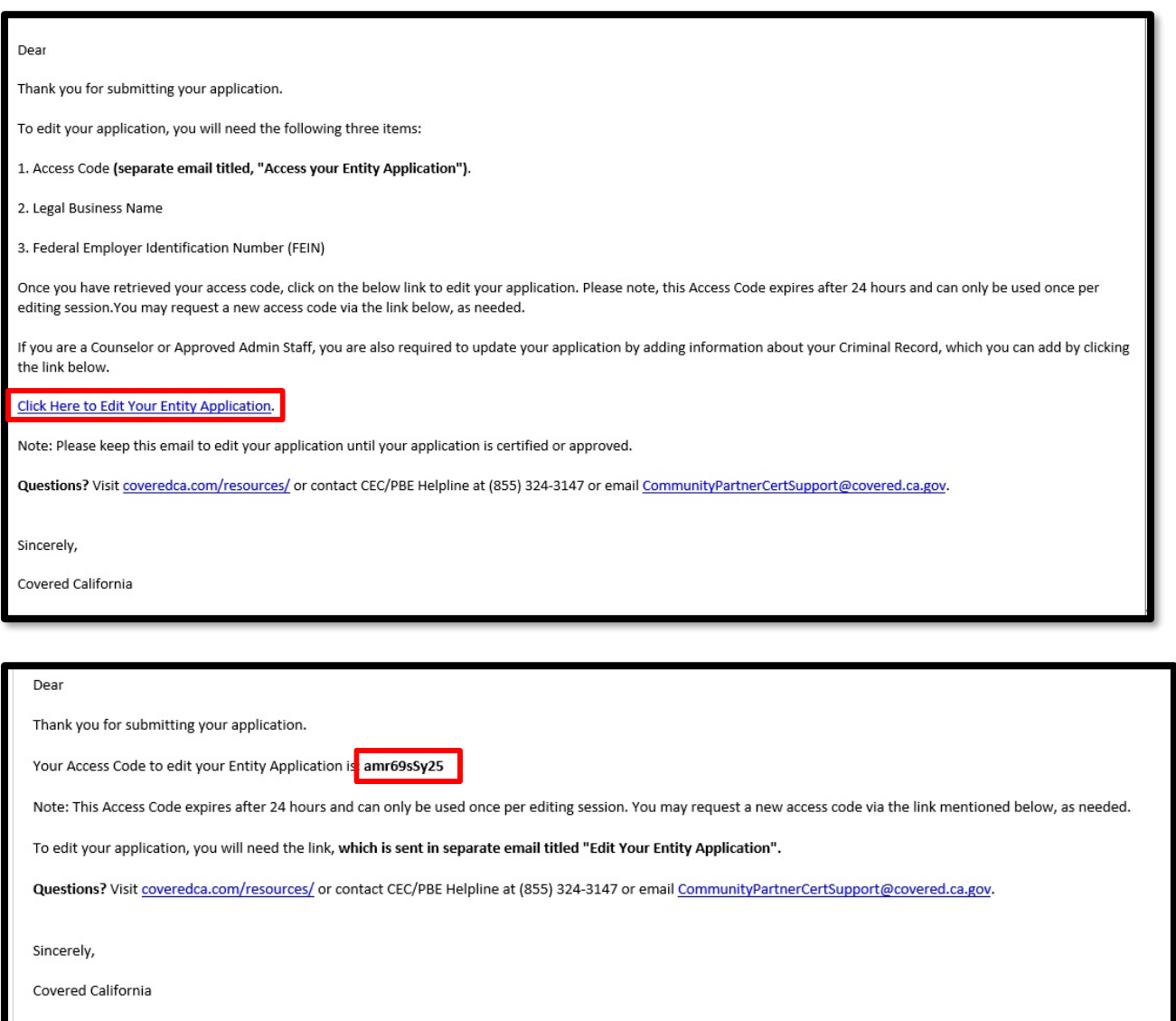

**Note:** A third email will be sent with training login information for the Learning Management [System \(LMS\).](https://learning.coveredca.com/#/login) PCs only are required to complete the training. The training will take approximately 30 minutes to complete and there is no exam requirement. Once enrolled, the PC will receive an email with further instructions on how to access the new LMS Training account.

5. Upon receipt of both emails, click the *Click Here to Edit Your Entity Application* link. Select the **Yes, I have an Access Code** option and **I'm not a robot checkbox.**

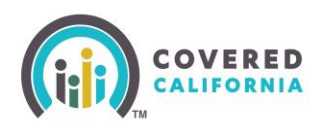

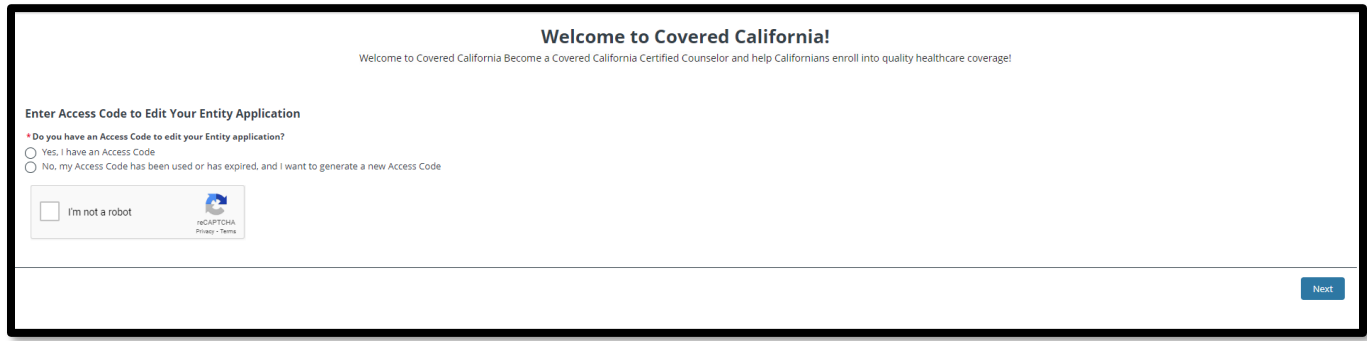

6. Next, enter the **Access Code**, the **Entity FEIN**, and PC's **Email Address**.

**Note:** Upon getting access to the application, verify all information is correct and upload all required documents in the next section.

7. The *Public Photo and Documentation Upload* page displays.

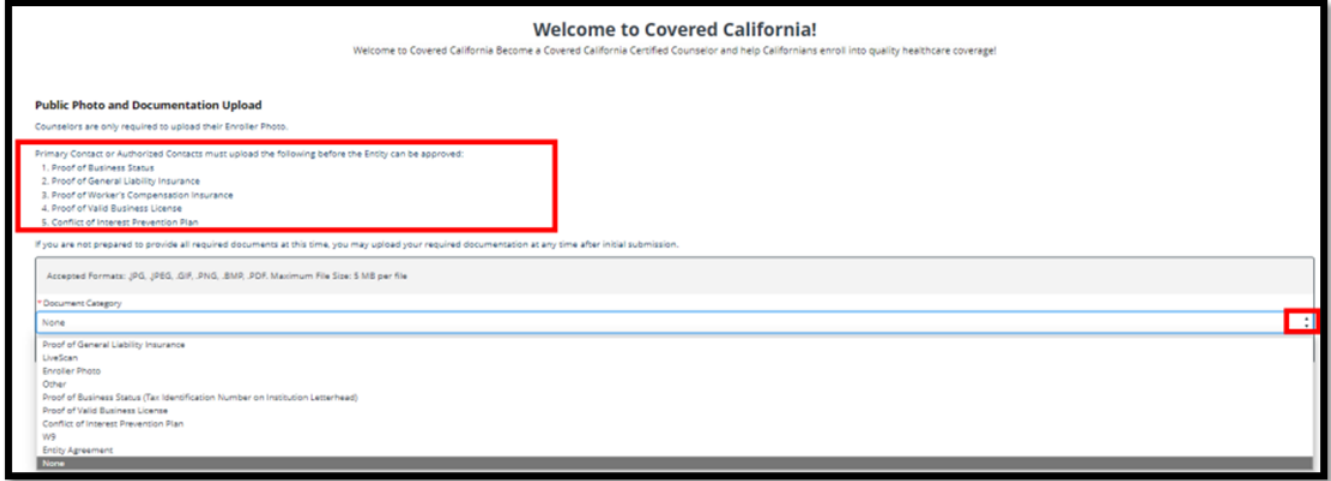

Primary Contacts or Authorized Contacts must upload the following before the entity can be approved:

- Proof of Business Status
- Proof of General Liability Insurance
- Proof of Worker's Compensation Insurance
- Proof of Business License
- Conflict of Interest Prevention Plan
- 8. Verify all the information on the application is correct and select **Next**
- 9. A confirmation page will indicate that the application submitted successfully. Click **Finish**

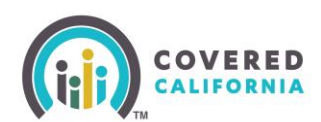

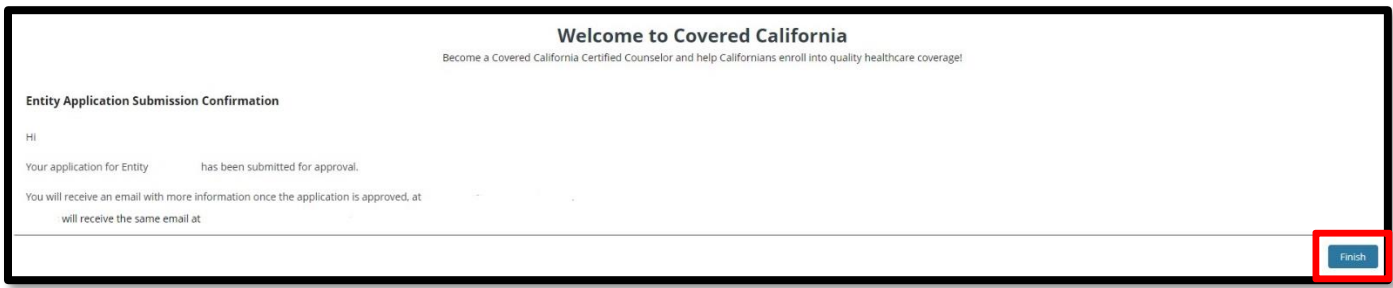

10. The AC will receive an email to sign the agreement via DocuSign

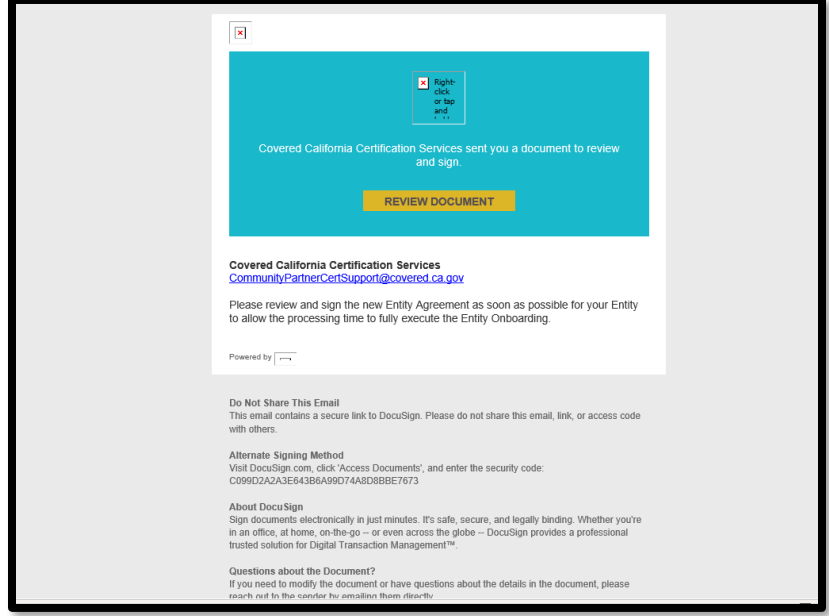

11. After signing the document, and acknowledging the disclosures, select **Finish**.

## <span id="page-6-0"></span>**Account Creation Steps**

#### **The Account Creation step is the FINAL step within the Certification process**.

- 1. Once the AC or PC is Certified by Covered California, they will receive two emails from Covered California:
	- The AC or PC will receive an email titled "**Access Code for Your New Counselor Account**" with an Access Code and further. The Access Code is **valid for 24 hours only and for one-time use**.
	- The AC or PC will receive an email titled "**Your Certified Enrollment Counselor Application is Approved**" with instructions and a link to create the account credentials. Click on Click Here to Create Your Counselor Account using Your Access Code. The Counselor will be directed to the Enter Access Code to Create Your Account landing page.

Outreach and Sales Division CommunityPartnerCertSupport@covered.ca.gov Page 7 of 29

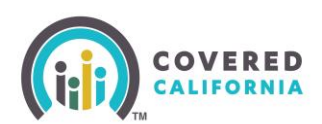

2. From the landing page, the Enroller should select **Yes, I have an Access Code.**

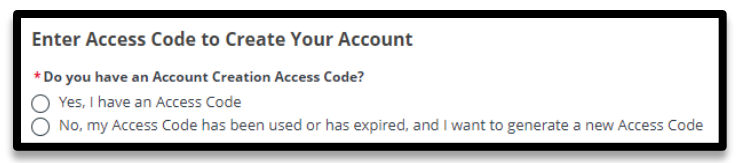

3. The AC or PC will enter the **Access Code**, Entity's **Federal Tax ID** (not social security number), and **email address** listed on the application. Click the **I'm not a robot** checkbox. Select **Next** to continue.

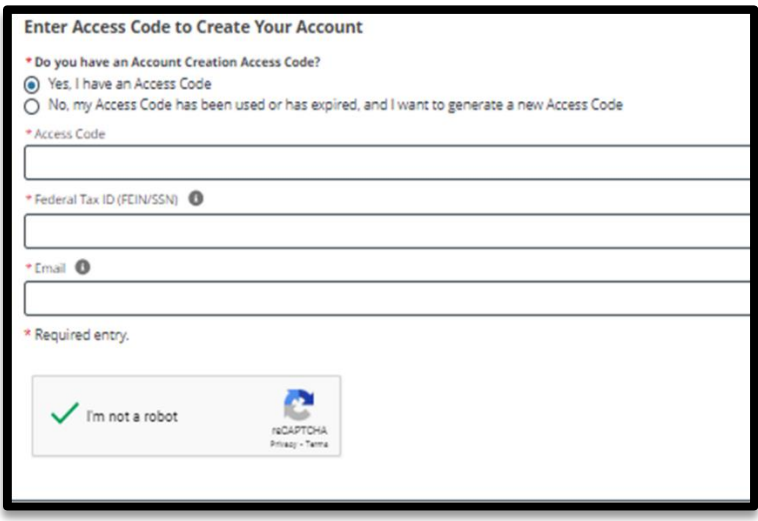

4. Usernames must have at least **8** characters and may contain numbers, letters, hyphens, and periods. Cannot be more than 50 characters. **Important:** Once the Username has been created, it cannot be changed.

Password criteria

- Passwords must have at least **15** characters (no more than 50).
- Passwords must contain at least **1** of the following:
	- o Uppercase letter
	- o Lowercase letter
	- o Number
	- o Special character
- Passwords must not contain dictionary words, names, or common keyboard patterns. (i.e., QWERTY).
- When re-entering the password, it must match.

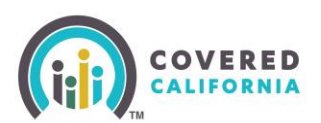

#### New Password

Your password must:

- Not contain dictionary words, names, or common keyboard patterns (example: Qwerty1!)
- Have at least 15 characters
- Have no more than 50 characters
- Must have at least 1 UPPERCASE letter
- · Must have at least 1 lowercase letter
- Must have at least 1 number
- Must have at least 1 special character such as  $\sim$  ! @ # \$ %  $\wedge \&$  \* ( ) \_ + - = [ ] \ { } | ; ' : " , . / < > ?
- · Must not be one of your previous 24 passwords

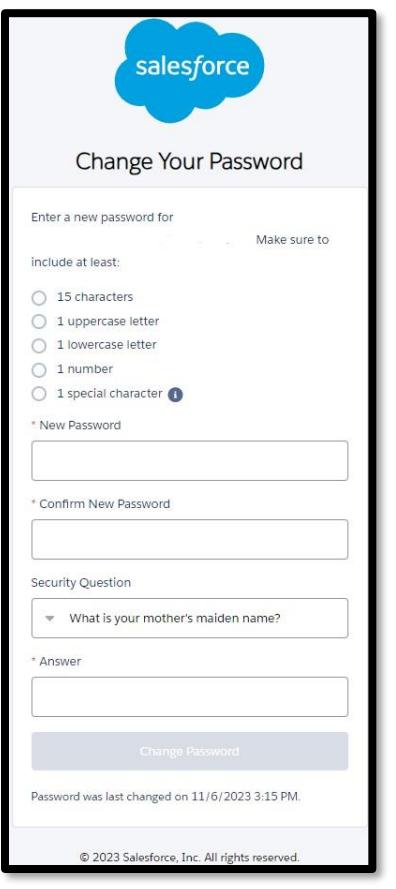

5. The PC must select a four-digit PIN Number

**Note:** Save this information for future use – Covered California will not have access to the PIN Number.

6. The system will now ask for the PC to select 3 Security Questions from a group of dropdown options.

Outreach and Sales Division CommunityPartnerCertSupport@covered.ca.gov

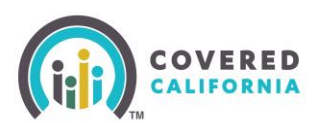

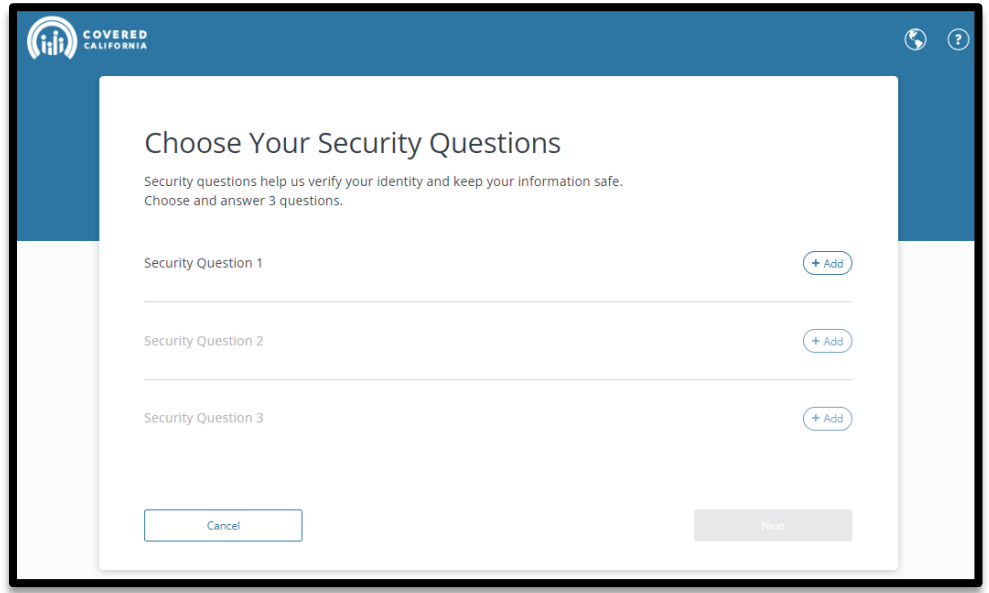

- 7. During account set up, the AC or PC is prompted to complete additional account verification steps to prevent fraud.
	- Confirm your email address
	- Cell phone number
- 8. Input the AC or PC's email address and cell phone number to activate the password reset. This functionality does not require reaching out to Covered California for additional assistance.

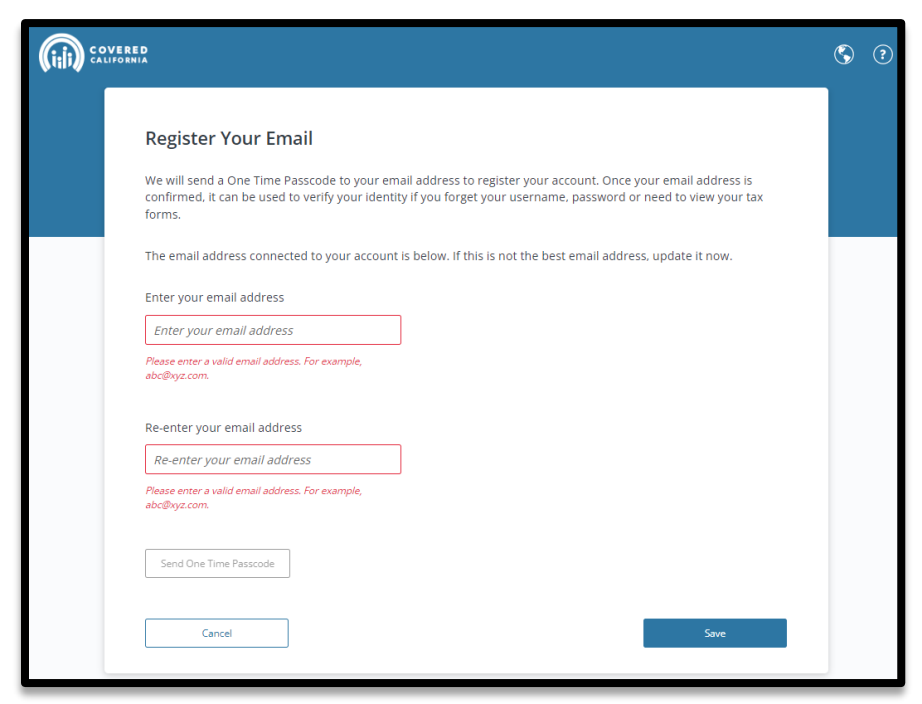

Outreach and Sales Division

CommunityPartnerCertSupport@covered.ca.gov Page 10 of 29

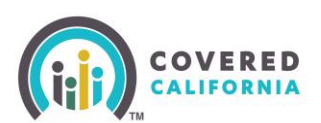

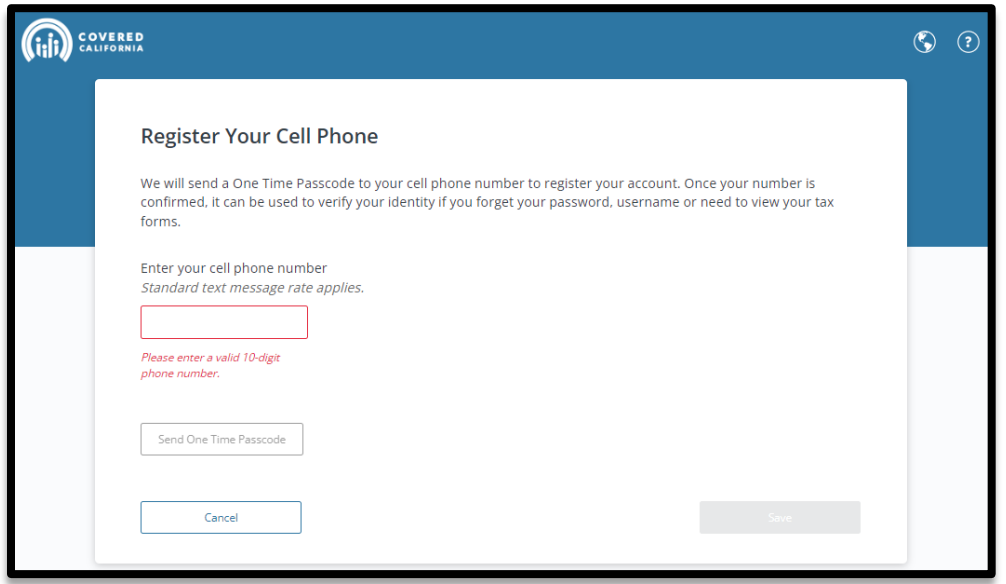

- 9. For each step, the system will send the AC or PC a passcode to validate the email address and/or cell phone number. Input the passcode to set up the option.
- 10. Once the Account Creation is complete the AC or PC can log in to the **Enroller Portal with** their Username and password to access their Certified account.

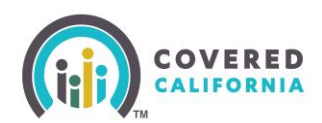

## <span id="page-11-0"></span>**Entity User Home Page**

This section provides navigation throughout the Entity Home Page.

The landing page for Entity users is the *Welcome to your Entity Home Page!*

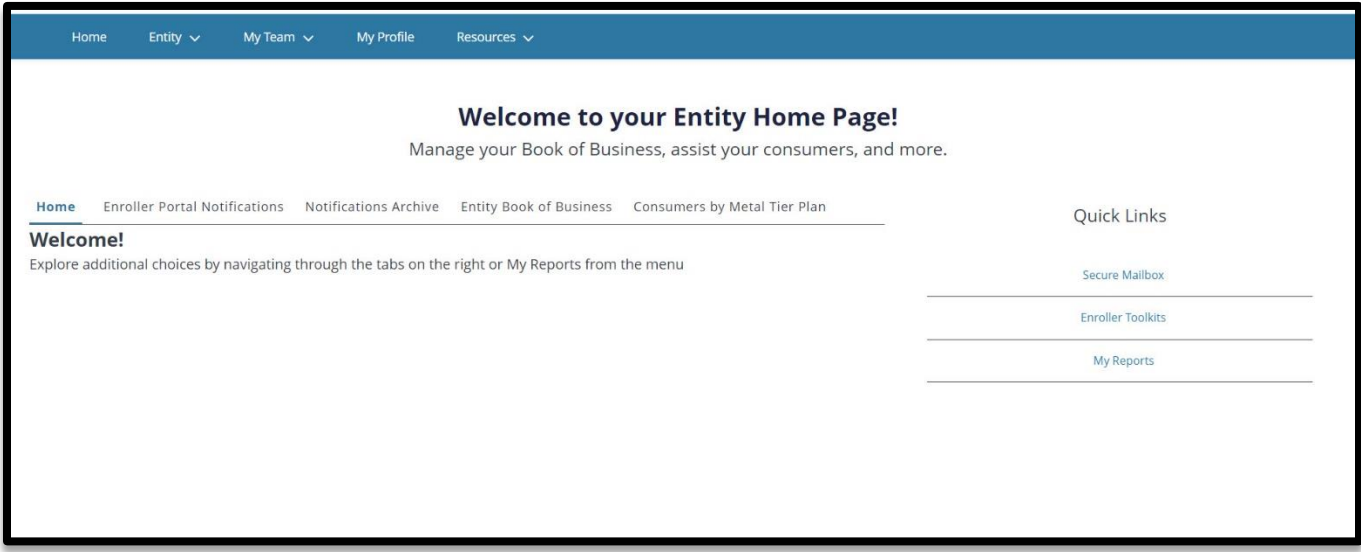

#### <span id="page-11-1"></span>**Entity Dashboard**

**Enroller Portal Notification tab:**

- Clicking the **Enroller Portal Notifications** tab displays the Counselor's active notifications sent by the Distribution Services Team. The most recent notification displays at the top of the list.
- Clicking a link from the *Notification* column displays a popup with the notification details.

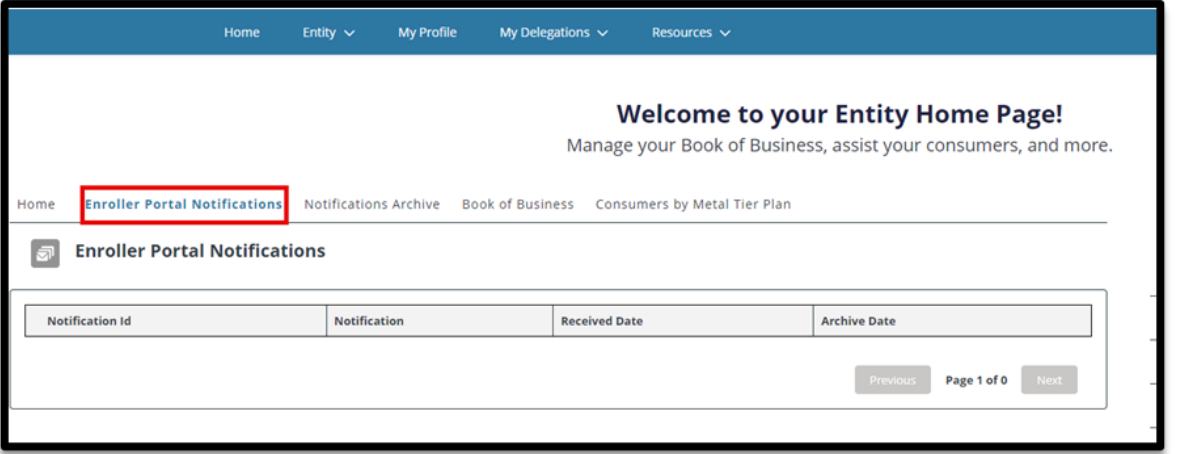

Outreach and Sales Division CommunityPartnerCertSupport@covered.ca.gov Page 12 of 29

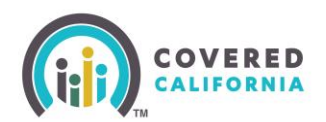

**Notification Archive tab:**

- Clicking the **Notification Archive** tab displays a list of the Counselor's archived notifications sent by the Distribution Services Team. The most recent notification displays at the top of the list.
- Clicking a link from the *Notification* column displays a popup with the notification details.

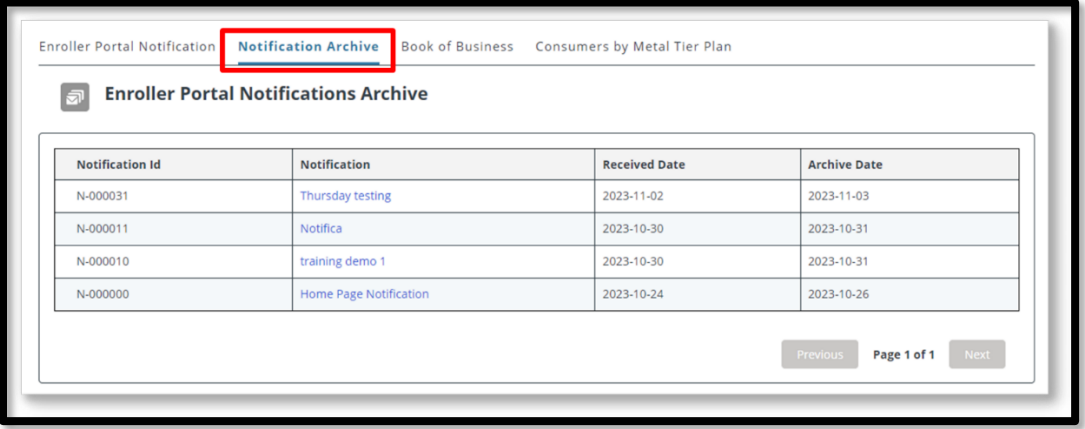

**Entity Book of Business tab:** 

- Clicking the **Entity Book of Business** tab displays the *Book of Business by Enroller Contact* report, allowing Enrollers to view consumers in the Entity's book of business, apply filters to and edit the book of business, and save or export the book of business. Export options include *Formatted* or *Details Only* views.
- Clicking a consumer's name from the *Contact: First Name* or *Contact: Last Name* columns displays an individual household account or consumer contact information

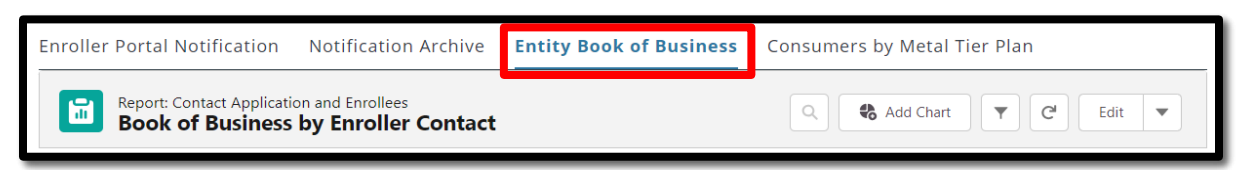

**Note:** For Counselors, a **My Book of Business** tab displays instead, automatically filtered to consumers with active delegations along with consumer, application, eligibility, and enrollment details.

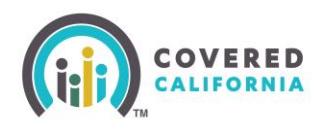

**Consumers by Metal Tier Plan tab:** 

• Clicking the **Consumers by Metal Tier Plan** tab displays the *Enrollment By Metal Tier Plan Type* report, allowing Staff to view the number of Consumers delegated to them for each metal tier plan Level. A *Consumers by Metal Tier* bar graph is also available.

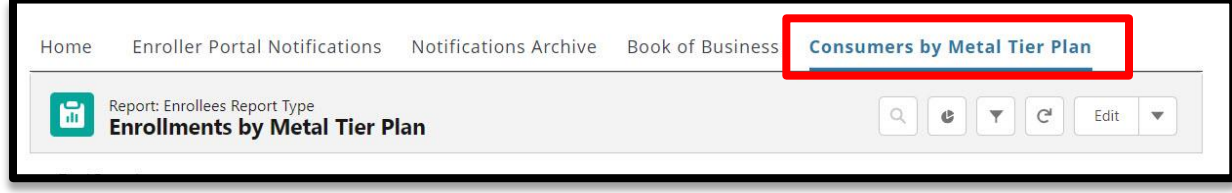

**Entity Quick Links**

Quick Links display on user role.

Similar to the Agency Home page, the *Welcome to your Entity Home Page!* displays a *Quick Links* section. Links display based on user role. The *Quick Links* section may contain the following links:

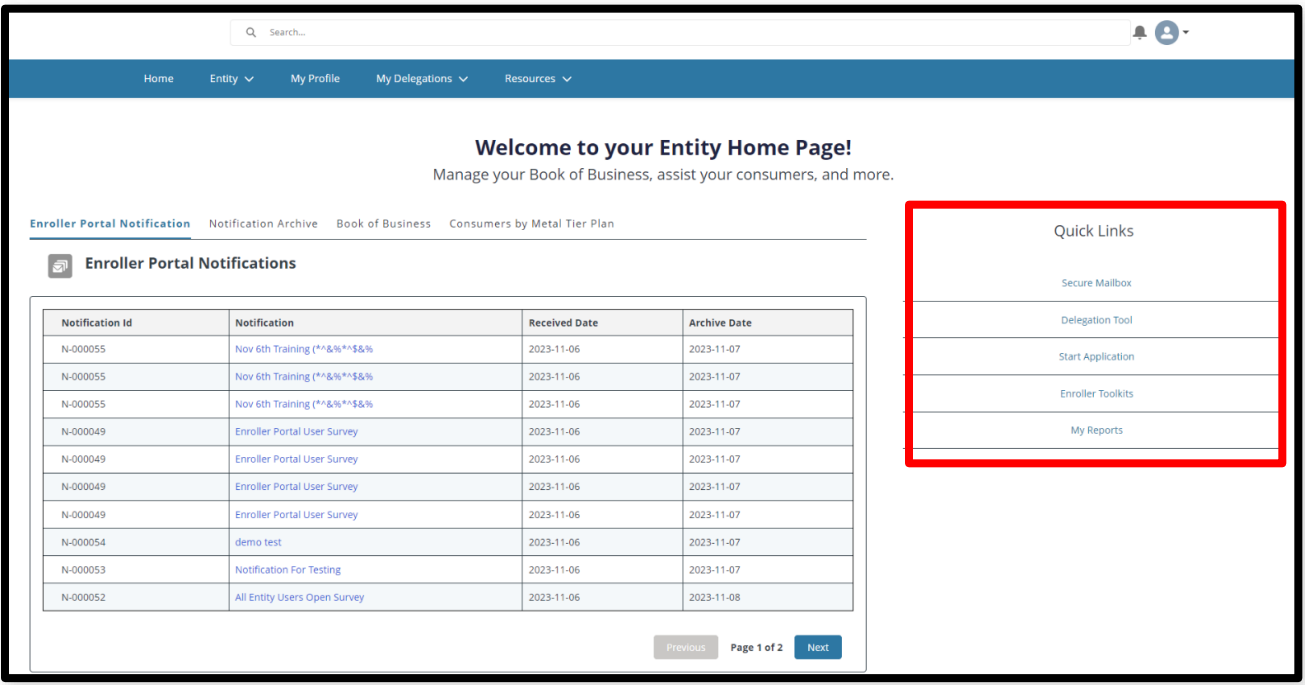

- **Secure Mailbox** Navigates the user to the *Secure Mailbox* to view messages
- **Delegation Tool** Navigates the user to the *Consumer Delegation* page to delegate a CEC to the case
	- o Displays only for Counselors
- **Start Application** Navigates the user to the Consumer Home page to begin a new application on behalf of a Consumer

Outreach and Sales Division CommunityPartnerCertSupport@covered.ca.gov

Page 14 of 29

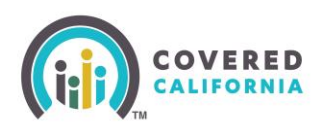

- o Displays only for Counselors
- **Enroller Toolkits** Navigates the user to the *Enrollment Partner Toolkit* page
	- o Displays for PC, AC and Counselors
- **My Reports** Navigates the user to the *Reports* page to view, generate, extract and file available reports. The following reports display: *Recent, Created by Me, Private Reports, All Reports. Recent* is the default view

The Entity landing pages are similar and display the following functionality at the top of the page:

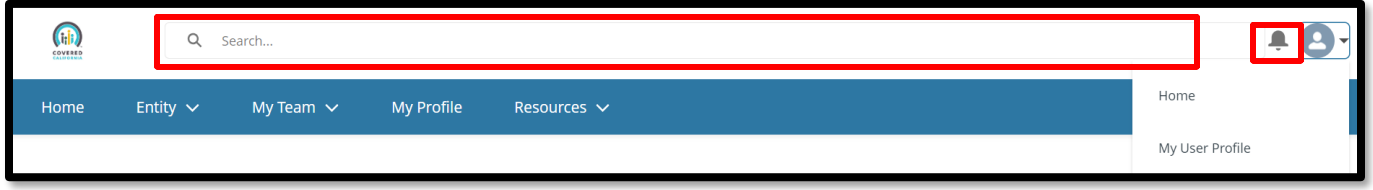

- **Search Field** Allows staff to search for Contacts, Leads, and Accounts
- **Notifications Bell Icon** Displays a red number when a pending notification is present

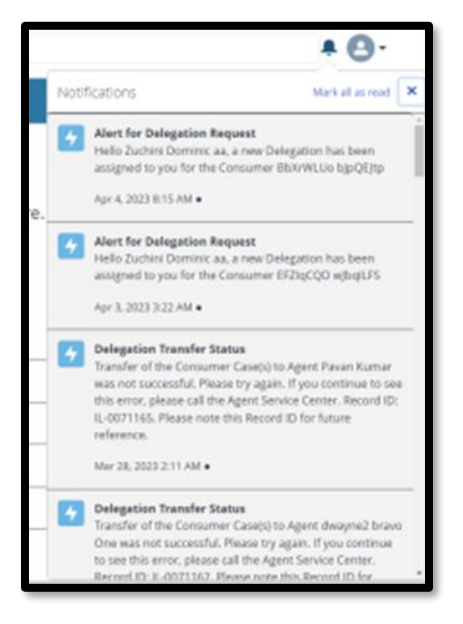

- Notifications may display the following:
	- o **Alert for Delegation Request**  Delegation has been assigned
	- o **Contract DocuSign Envelope Failed** Contract DocuSign failed
	- o **Delegation Transfer Status** Indicates the status of a delegation transfer
	- o **LiveScan DocuSign Envelope Failed** The LiveScan DocuSign failed

Outreach and Sales Division CommunityPartnerCertSupport@covered.ca.gov Page 15 of 29

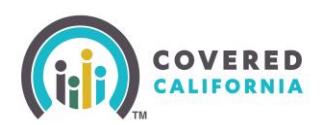

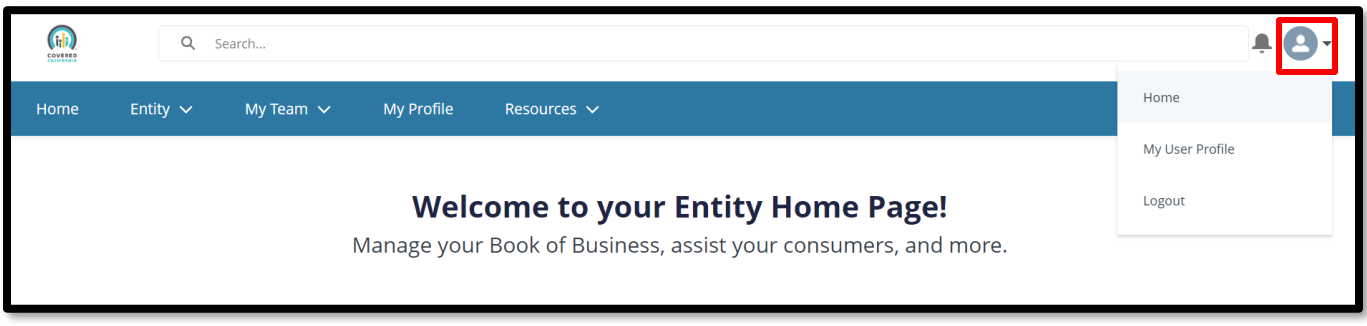

- **Profile icon** If you hover over the icon, it will display a dropdown description with the following options:
	- o **Home** Navigates the users to the *Welcome to your Entity Home Page!*
	- o **My User Profile** Navigates the user to the *My Security Profile* Page
	- o **Logou**t Logs the user out of the system

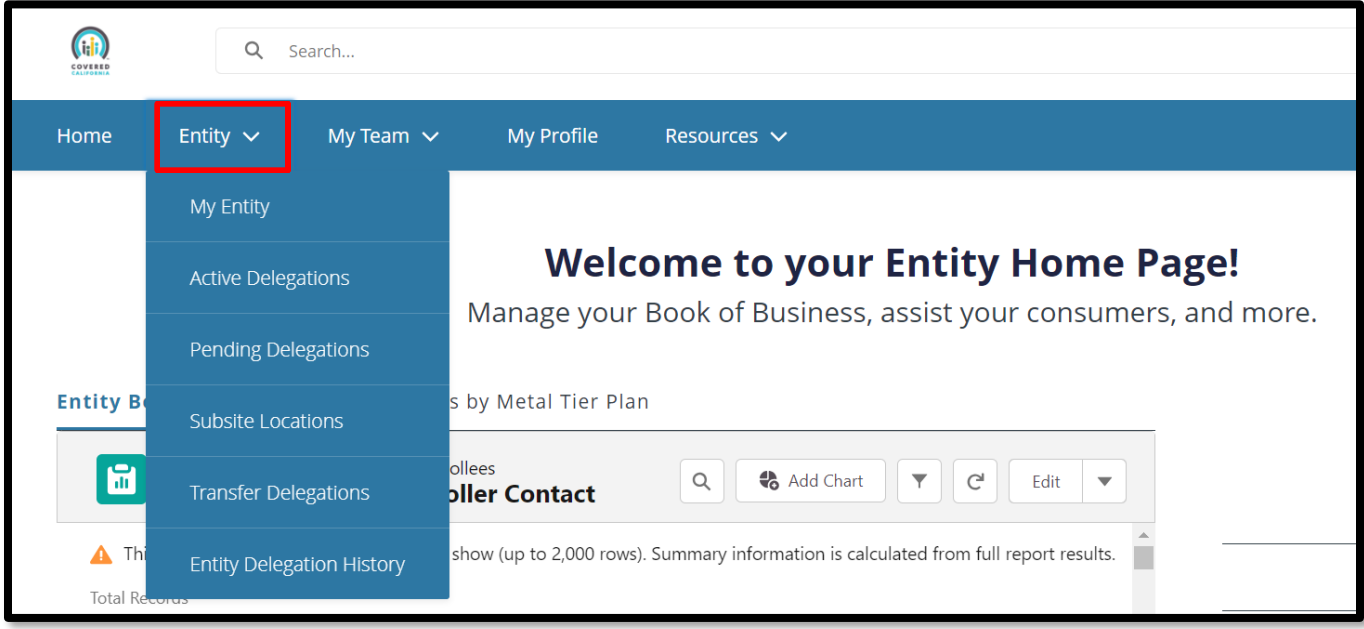

- **Entity** tab dropdown Displays for all Entity staff with the following links:
	- o **My Entity** Navigates user to Entity account page with navigator contact information, Entity contacts, population served, and certification/approval status
	- o **Active Delegations** Navigates user to all active delegations
	- o **Pending Delegations** Navigates the user to all pending delegations
	- o **Subsite Locations** Navigates the user to Entity subsite locations. On this page, user can add subsite, update subsite, and remove subsite

Outreach and Sales Division CommunityPartnerCertSupport@covered.ca.gov Page 16 of 29

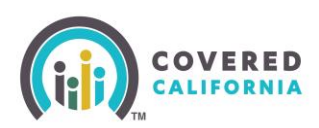

- o **Transfer Delegations** Navigates the user to the transfer delegations landing page where the user can select either *Transfer all delegations from one enroller to another enroller* or *Select one or more specific delegations to transfer to another enroller*
- o **Entity Delegation History** Navigates the user to the *Entity Delegation History* page

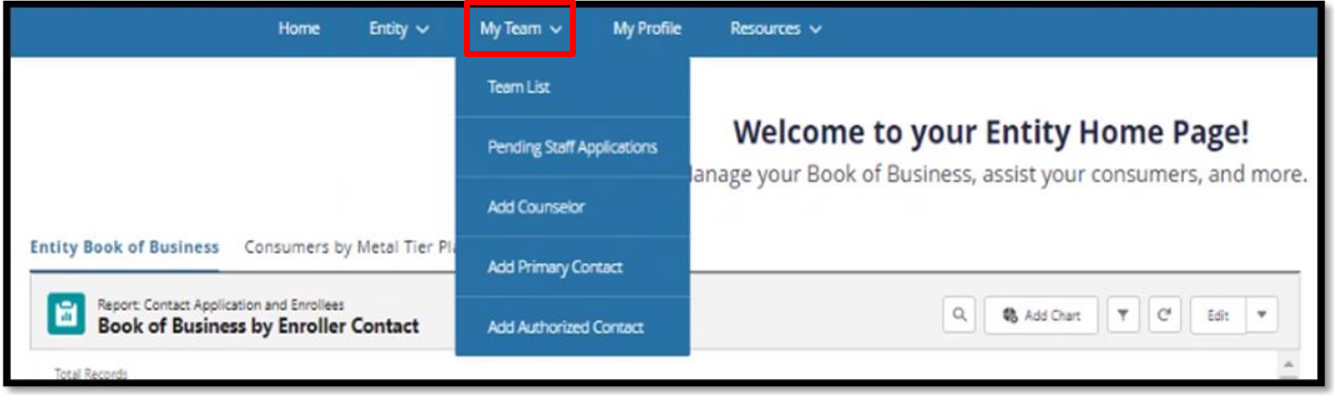

- **My Team** tab dropdown Displays for all Entity staff with the following links:
	- o **Team List** Navigates the users to the Contacts *My Entity Staff page to view Entity team members*.
		- Displays for all Entity staff
	- o **Pending Staff Applications** Navigates the user to the Leads *My Pending Staff Applications page to view and manage pending staff applications*
		- Displays for Primary Contact and Authorized Contact
	- o **Add Counselor** Navigates the user to the *Welcome to Covered California – Add Counselor information* page to apply for Counselor Type: Plan Based Enroller
		- Displays for Primary Contact and Authorized Contact
	- o **Add Primary Contact** Navigates the user to the *Welcome to Covered California – Add Primary Contact information* page to apply for a Primary Contact
		- Displays for Primary Contact and Authorized Contact
	- o **Add Authorized Contact** Navigates the user to the *Welcome to Covered California – Add Authorized Contact Information* page to apply for an Authorized **Contact** 
		- Displays for Primary Contact and Authorized Contact

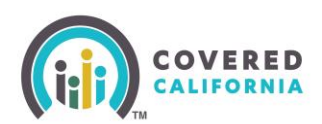

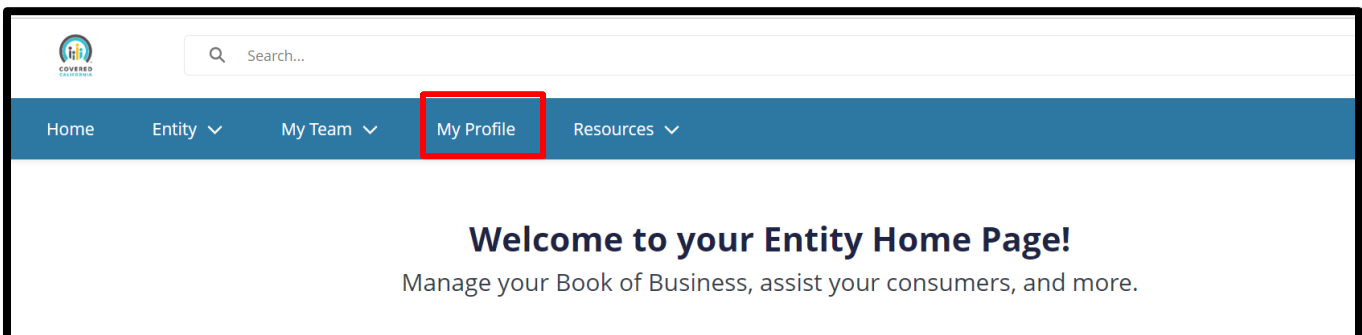

• **My Profile** tab – Navigates the user to the *Contact* page to view their profile

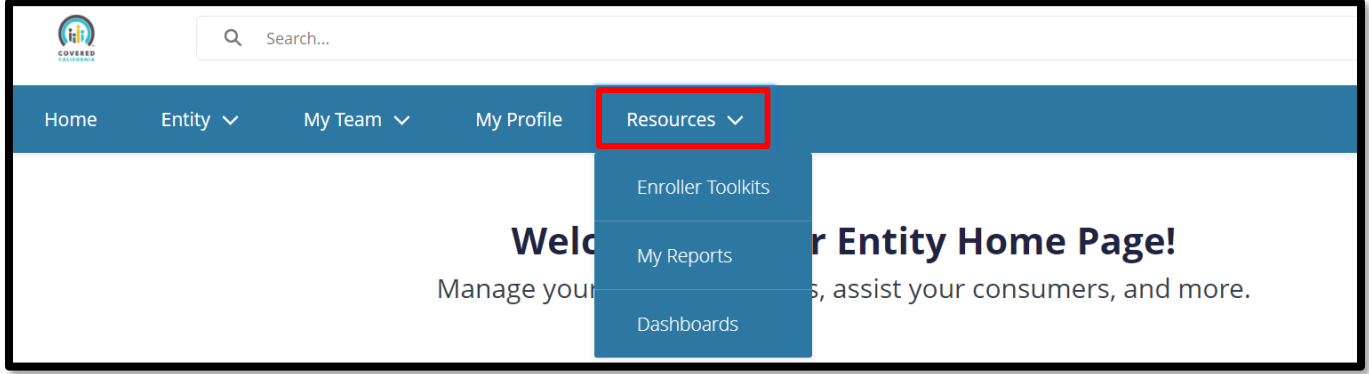

- **Resources** tab dropdown Displays for all Entity staff with the following links:
	- o **Enroller Toolkits** Navigates the user to the *Enrollment Partner Toolkits and Resources* page of the Covered California website
	- o **My Reports** Navigates the user to Entity Reports
	- o **Dashboards**  Navigates the user to Entity Reports including Enrollment and Outreach Activities

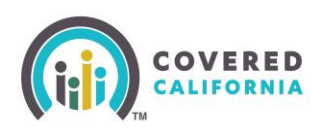

#### <span id="page-18-0"></span>**Forgot Password or Password Reset**

**Note:** This can only be completed if an email or phone number were provided at the beginning of account username set up. If that information was not provided, email a request to [CommunityPartnerCertSupport@covered.ca.gov.](mailto:CommunityPartnerCertSupport@covered.ca.gov.)

1. On the login page, select *Forgot Password*

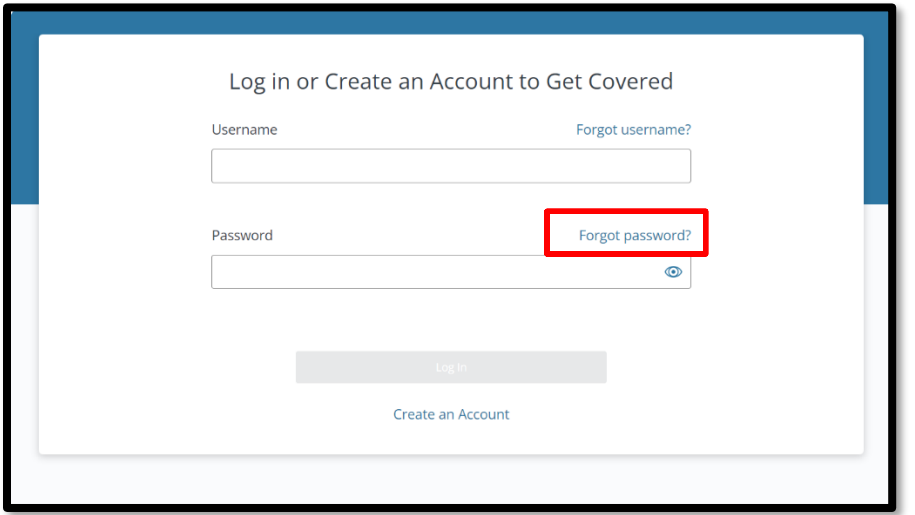

- 2. An email will be sent to the registered email with a link to reset the password
- 3. The password must be 15 characters long, with 1 uppercase letter, 1 lowercase letter, 1 number, and 1 special character.

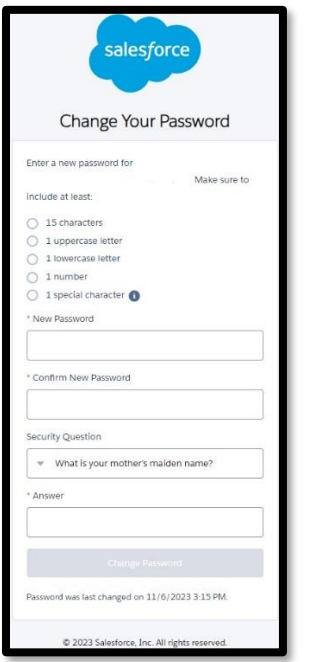

Outreach and Sales Division CommunityPartnerCertSupport@covered.ca.gov Page 19 of 29

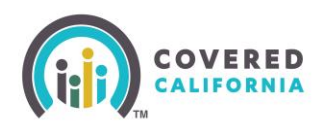

## <span id="page-19-0"></span>**Add Counselors Steps**

Once the Entity is in active status, more Counselors can be added to the roster.

1. To add new counselor, click on the **My Team** dropdown then click on **Add Counselor**.

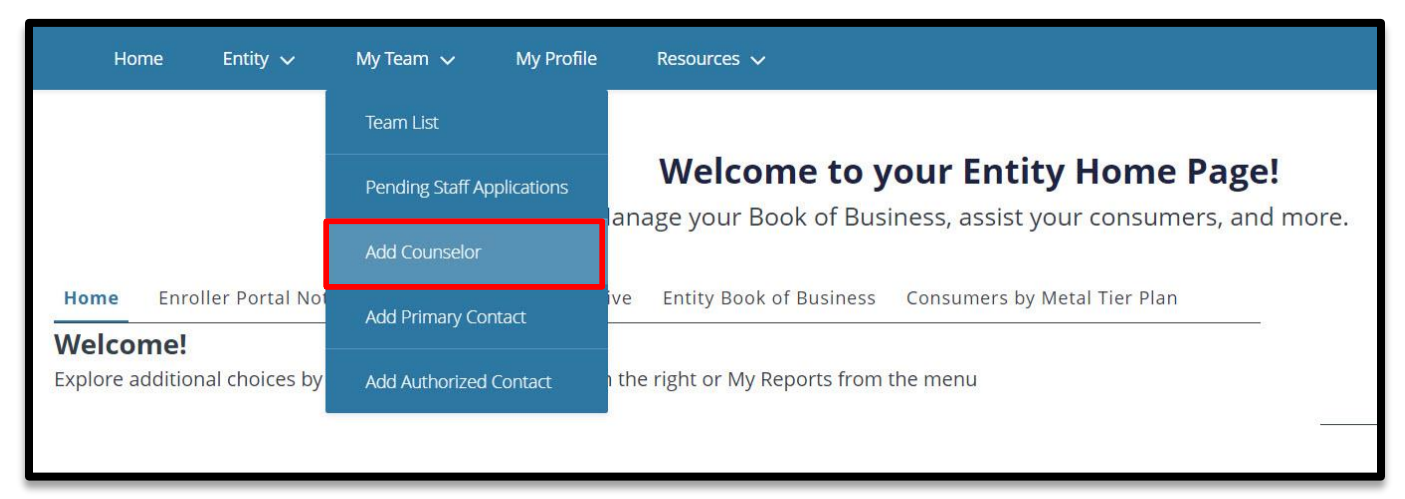

2. The *Add Counselor Information* page displays. The *Counselor Type* pre-populates with *Certified Enrollment Counselor.* Complete all required fields indicated with a red asterisk and click the **Next** button.

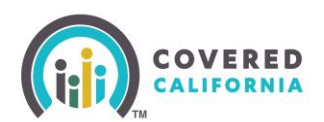

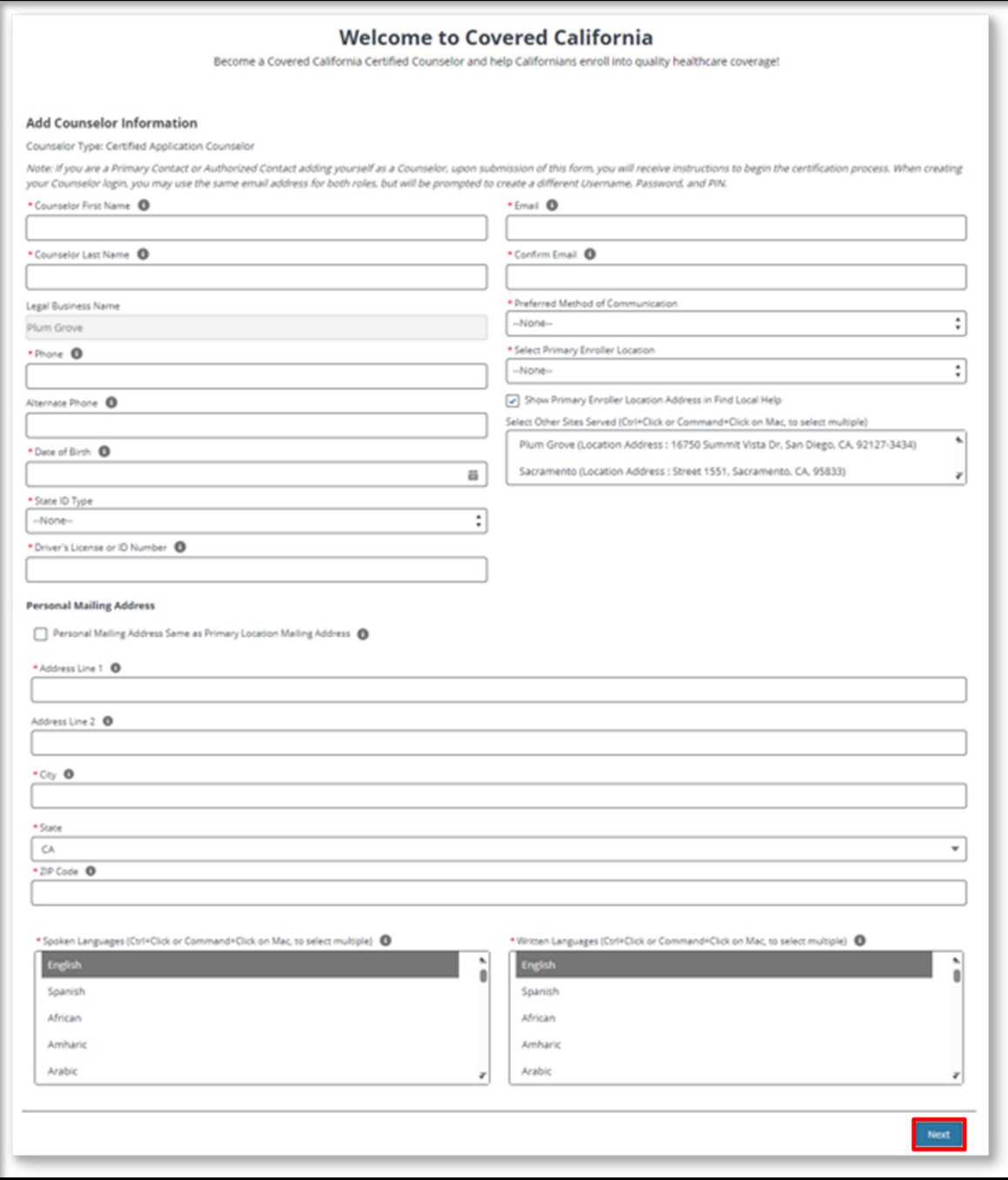

3. The *Review Counselor Application Form* page displays. Click the **Save and Next** button.

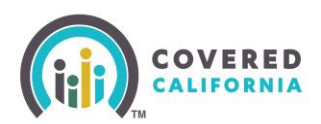

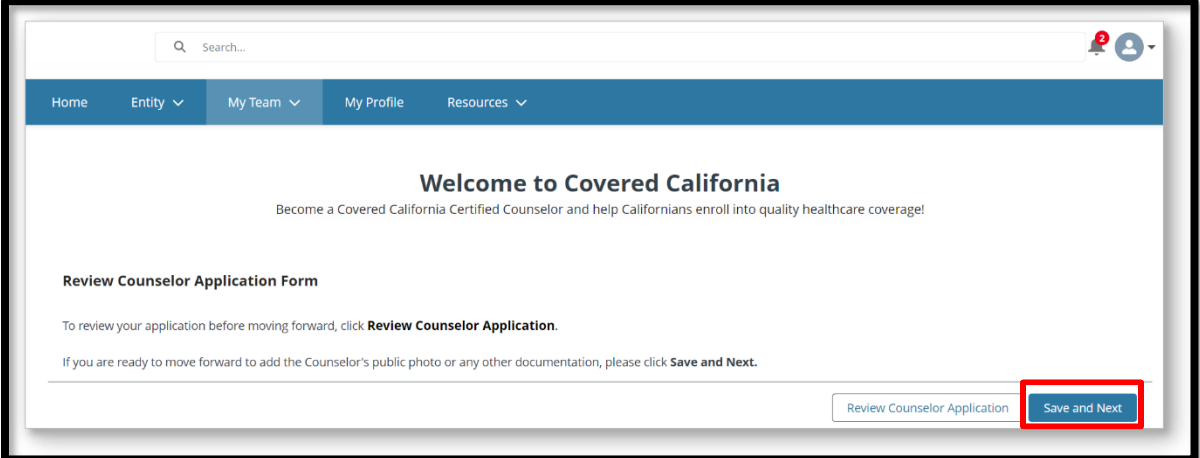

4. The *Public Photo and Documentation Upload* page displays.

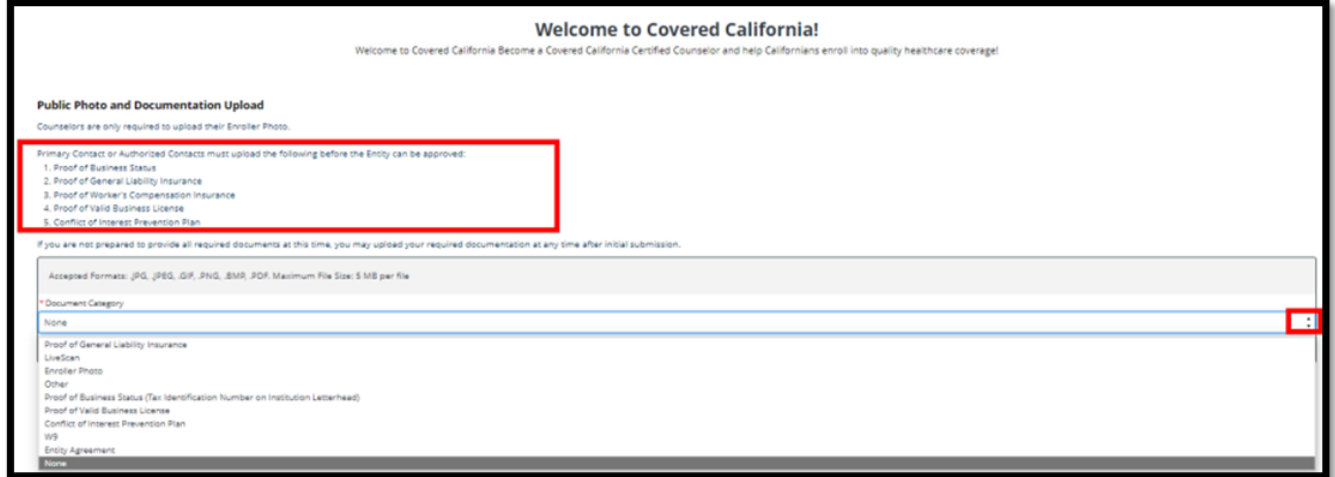

Counselors are only required to upload their Enroller Photo.

#### **Note: Ensure the Photo is an actual photo and not a photo of an ID.**

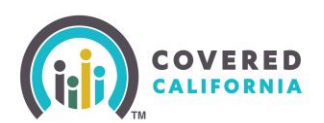

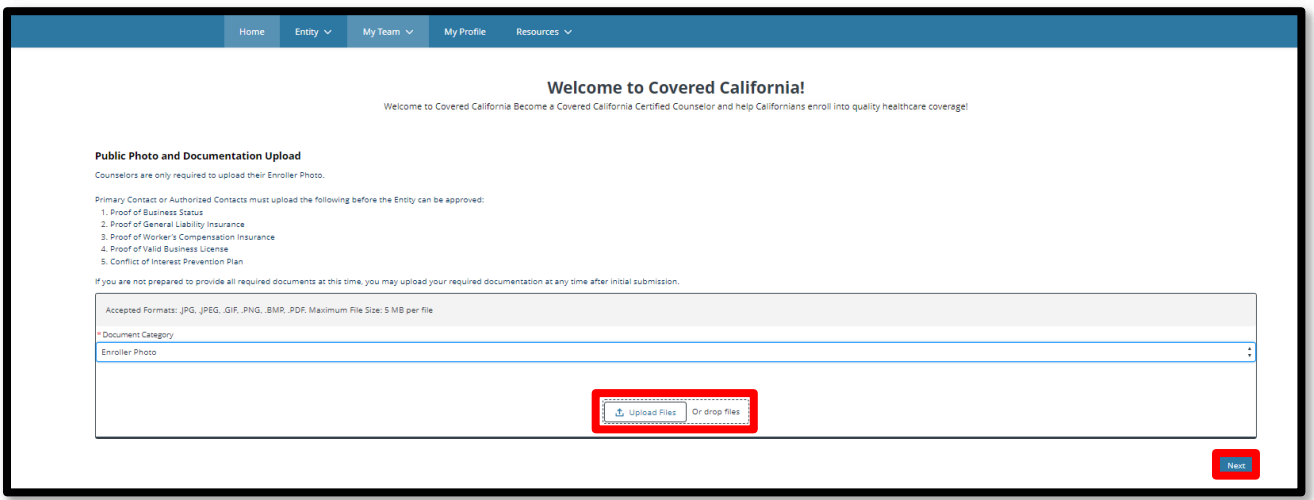

5. Click the **Next** button on the *Public Photo and Documentation Upload* page when all documents are uploaded. The *Counselor Application Submission Confirmation* page displays.

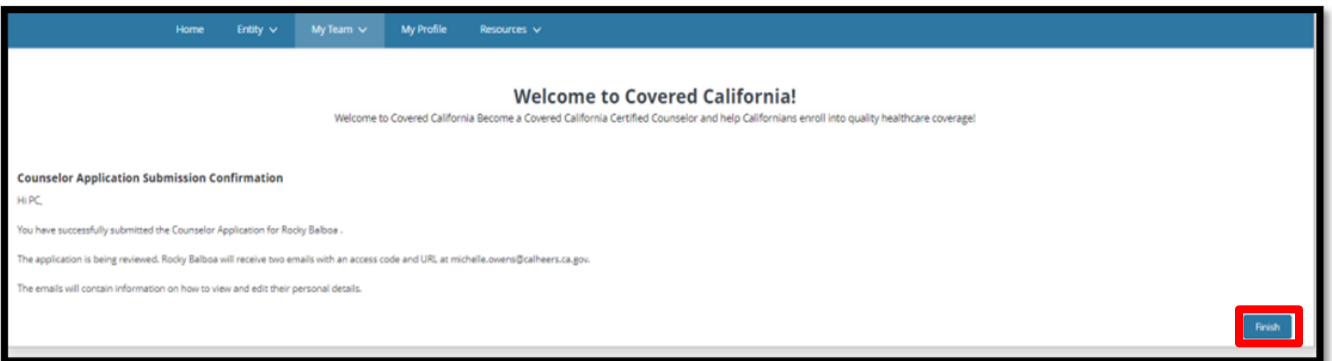

6. Click the **Finish** button on the *Counselor Application Submission Confirmation* page to complete the submission.

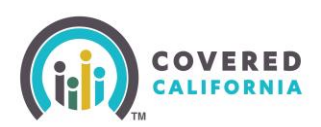

### <span id="page-23-0"></span>**Add Primary Contact Steps**

1. To add a Primary Contact, click on the **My Team** dropdown then click on **Add Primary Contact**.

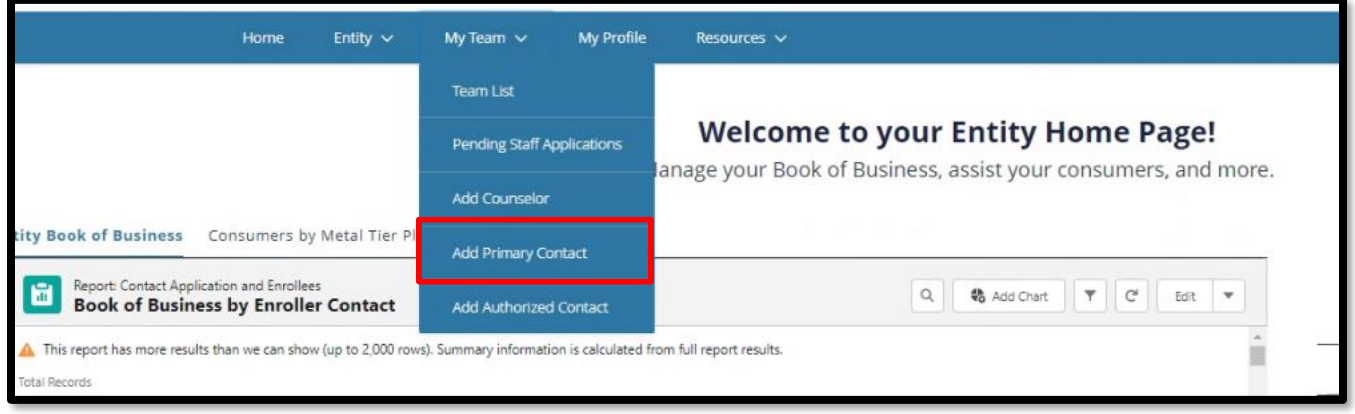

2. The *Add Primary Contact Information* page displays. Complete all required fields indicated with a red asterisk and click the **Next** button.

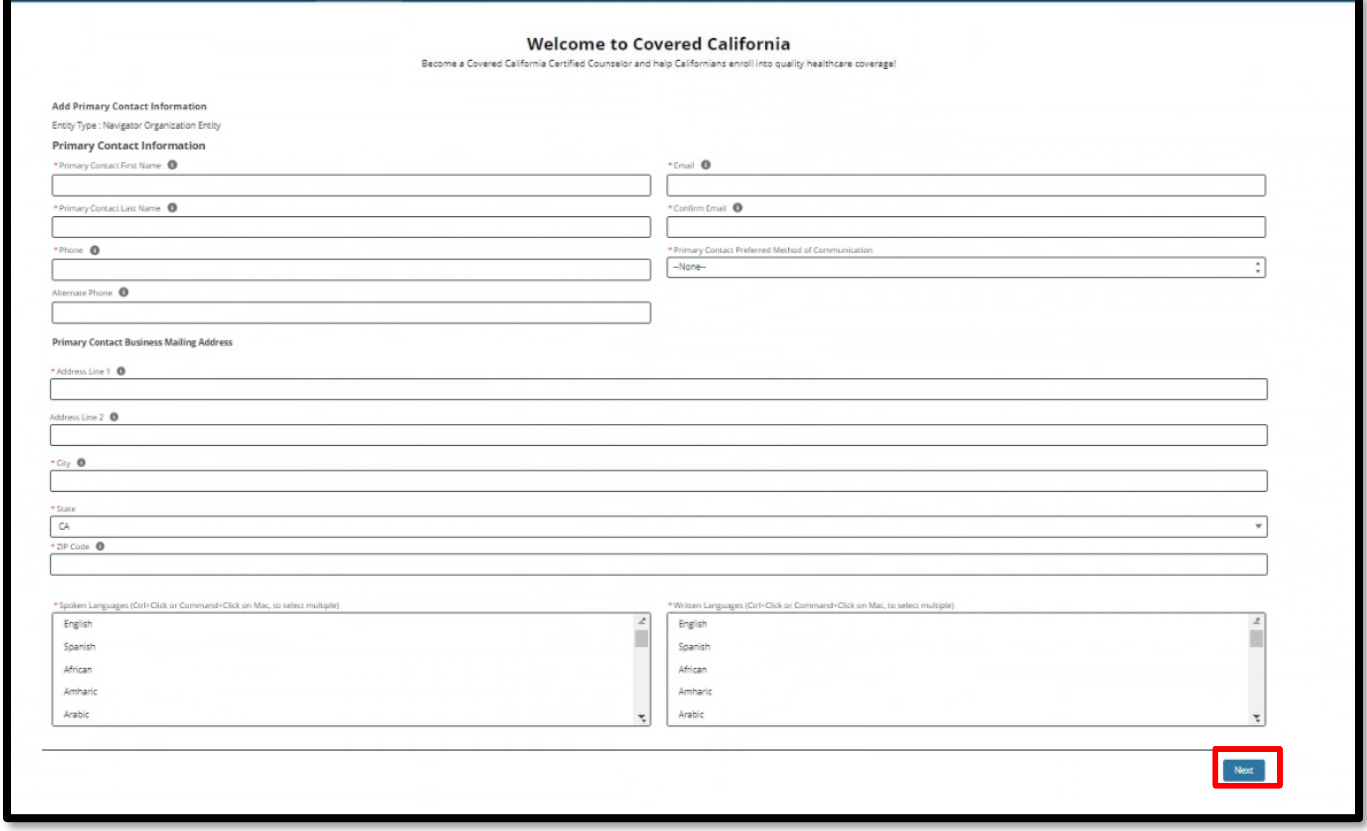

3. The *Review Primary Contact Form* page displays. Click the **Save and Next** button.

Outreach and Sales Division CommunityPartnerCertSupport@covered.ca.gov Page 24 of 29

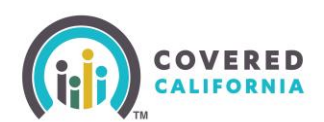

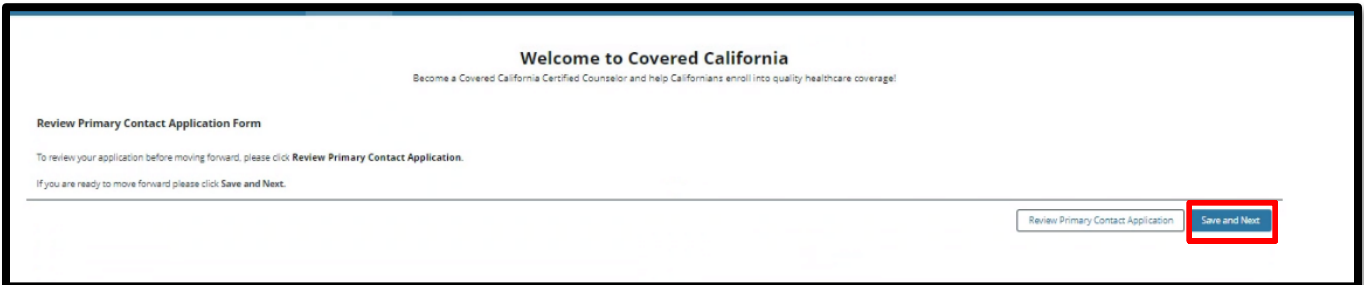

4. The *Public Photo and Documentation Upload* page displays. Click the **Next** button when all documents are uploaded.

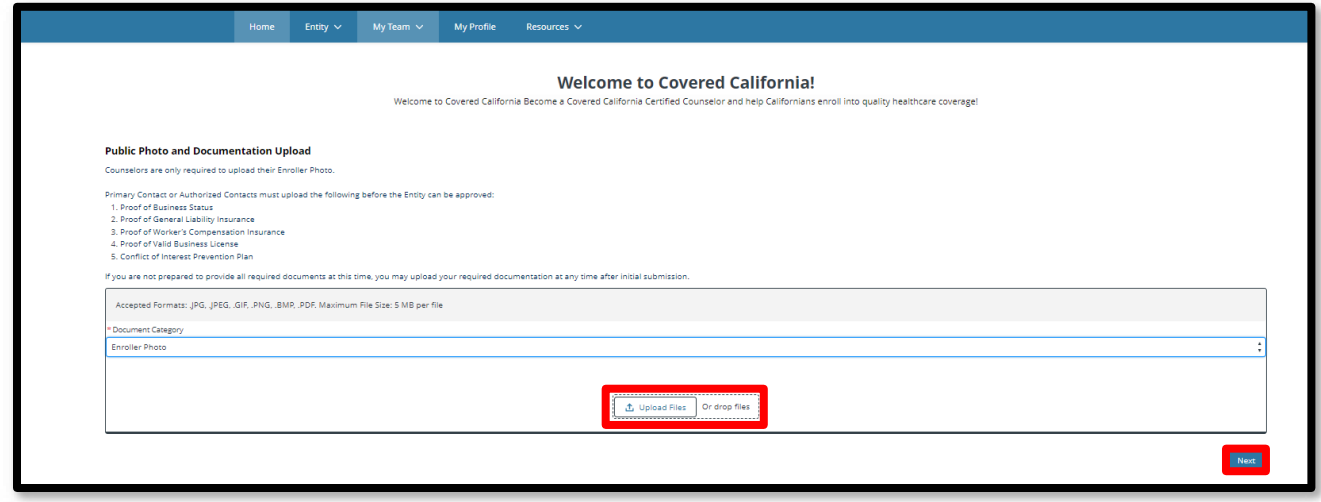

Primary Contacts or Authorized Contacts can upload the following documentation if it is needed:

- Proof of Business Status
- Proof of General Liability Insurance
- Proof of Worker's Compensation Insurance
- Proof of Business License
- Conflict of Interest Prevention Plan

If these documents do not need to be updated, select **Next** to continue and skip to the next section.

5. The *Primary Contact Application Submission Confirmation* page displays. Click **Finish** to complete the submission.

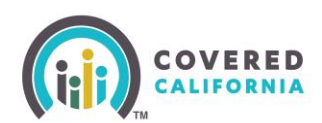

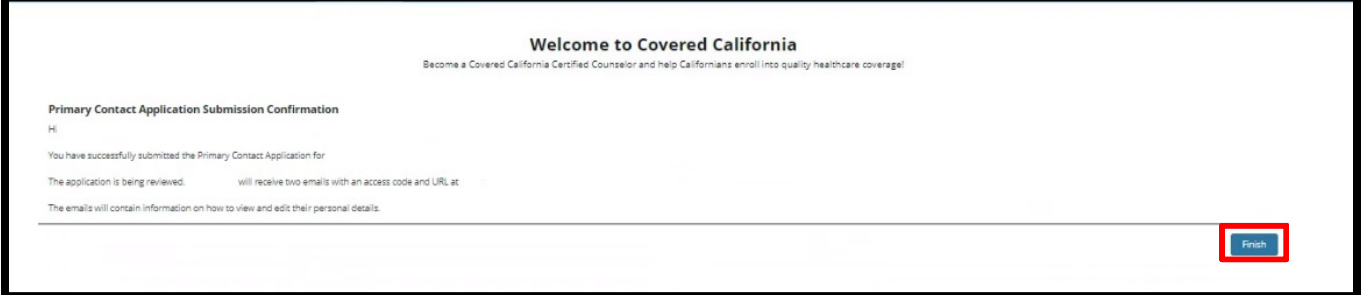

# <span id="page-25-0"></span>**Add Authorized Contact Steps**

1. To add a Primary Contact, click on the **My Team** dropdown then click on **Add Authorized Contact**.

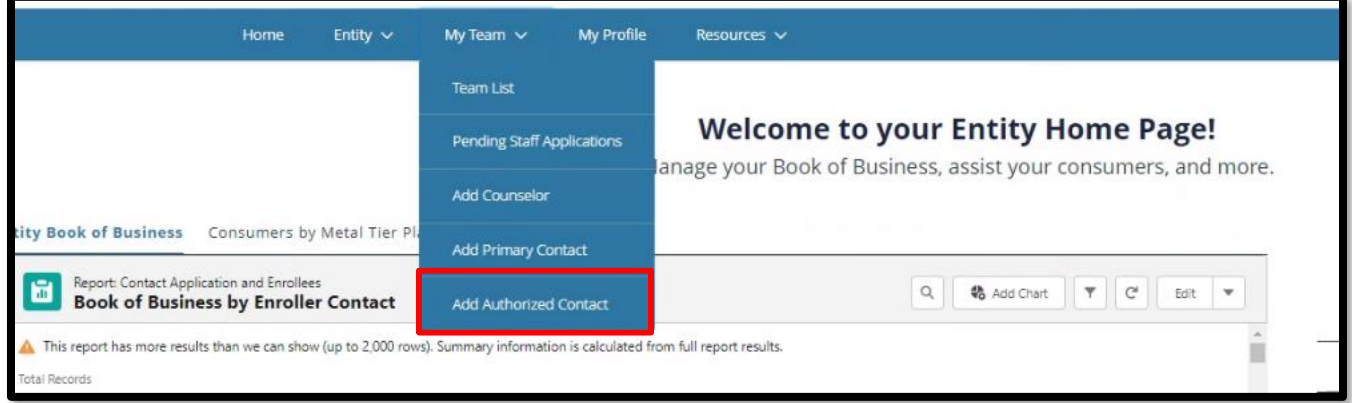

2. The *Add Authorized Contact Information* page displays. Complete all required fields indicated with a red asterisk and click the **Next** button.

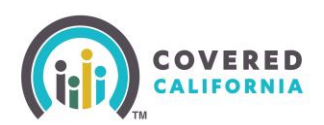

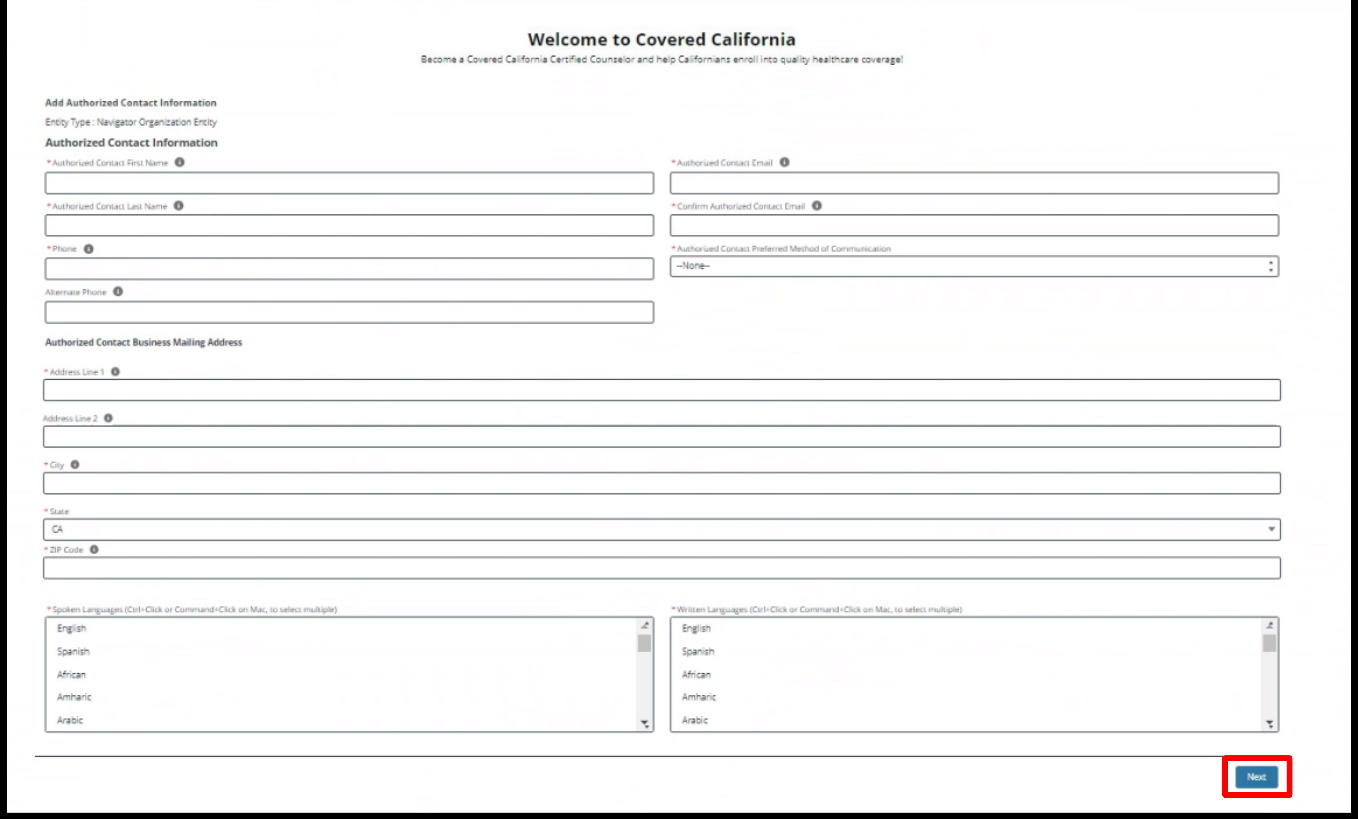

3. The *Review Authorized Contact Form* page displays. Click the **Save and Next** button.

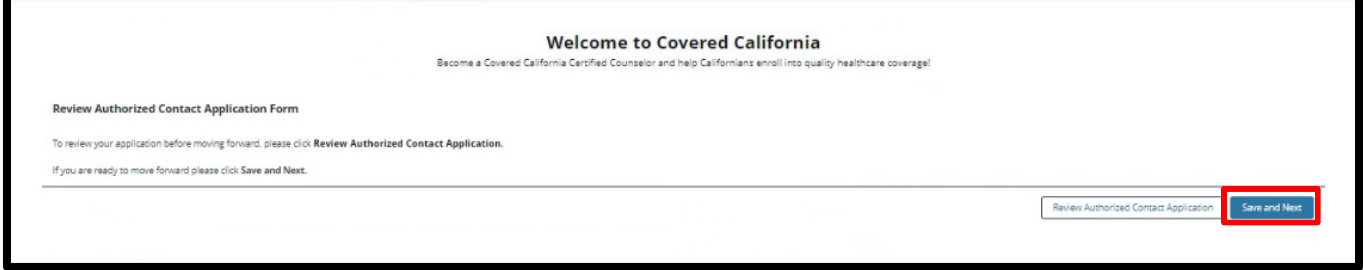

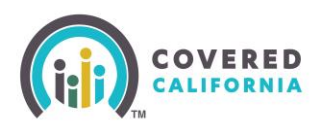

4. The *Public Photo and Documentation Upload* page displays. Click the **Next** button when all documents are uploaded.

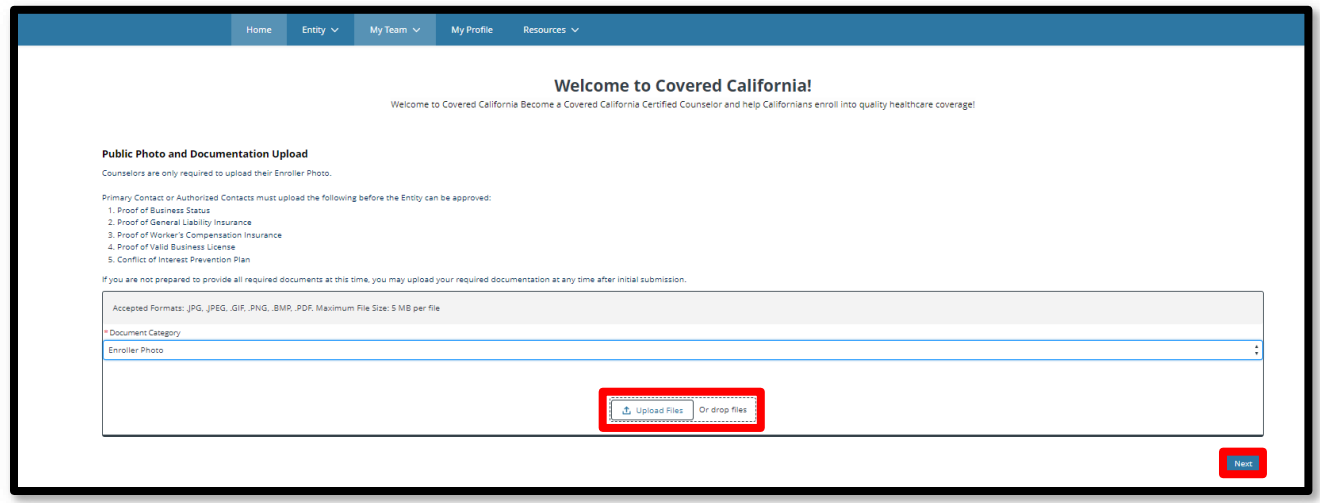

Primary Contacts or Authorized Contacts can upload the following documentation if it is needed:

- Proof of Business Status
- Proof of General Liability Insurance
- Proof of Worker's Compensation Insurance
- Proof of Business License
- Conflict of Interest Prevention Plan

If these documents do not need to be updated, select **Next** to continue and skip to the next section.

5. The *Authorized Contact Application Submission Confirmation* page displays. Click the **Finish** button to complete the submission.

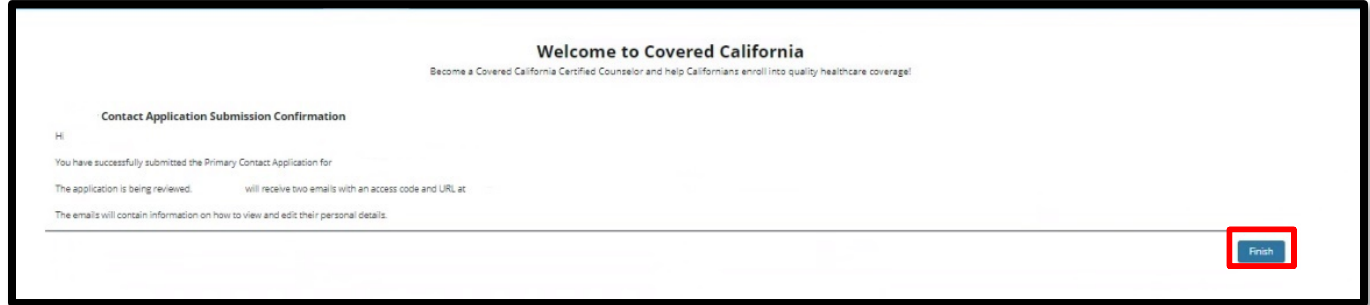

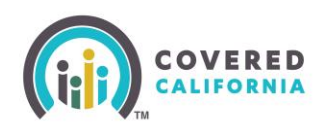

# <span id="page-28-0"></span>**Need Assistance**

This concludes the Enroller Portal Entity User Guide training steps. If you have any questions or need assistance regarding the Enroller Portal or the process, please send the Certification Services Section Team at [CommunityPartnerCertSupport@covered.ca.gov](mailto:CommunityPartnerCertSupport@covered.ca.gov)